# AE25/AE25R FC-PGA Celeron and FC-PGA/FC-PGA2 Pentium III Processor Based MAIN BOARD

User's Manual

# Shuttle<sup>®</sup> Spacewalker<sup>™</sup> AE25/AE25R

# FC-PGA Celeron and FC-PGA/FC-PGA2 Pentium III processor based AGPset Mainboard Manual Version 1.0

# Copyright

Copyright<sup>©</sup> 2001 by Shuttle<sup>®</sup> Inc. All Rights Reserved.

No part of this publication may be reproduced, transcribed, stored in a retrieval system, translated into any language, or transmitted in any form or by any means, electronic, mechanical, magnetic, optical, chemical, photocopying, manual, or otherwise, without prior written permission from Shuttle® Inc.

### **Disclaimer**

Shuttle® Inc. shall not be liable for any incidental or consequential damages resulting from the performance or use of this product.

This company makes no representations or warranties regarding the contents of this manual. Information in this manual has been carefully checked for reliability; however, no guarantee is given as to the correctness of the contents. In the interest of continued product improvement, this company reserves the right to revise the manual or include changes in the specifications of the product described within it at any time without notice and without obligation to notify any person of such revision or changes. The information contained in this manual is provided for general use by the customers.

### **Trademarks**

Spacewalker is a registered trademark of Shuttle Inc.

Intel, Pentium is a registered trademarks of Intel Corporation.

PS/2 is a registered trademark of IBM Corporation.

AWARD is a registered trademark of Award Software Inc.

Microsoft and Windows are registered trademarks of Microsoft Corporation.

**General Notice:** Other brand and product names used herein are for identification purposes only and may be trademarks of their respective owners.

# **TABLE OF CONTENTS**

| WHAT'S IN THE MANUAL                                 | 5  |
|------------------------------------------------------|----|
| Quick Reference                                      | 5  |
| About This Manual                                    | 5  |
| 1 INTRODUCTION                                       | 6  |
| 1.1 TO DIFFERENT USERS                               | 6  |
| FIRST-TIME DIY SYSTEM BUILDER                        | 6  |
| EXPERIENCED DIY USER                                 | 6  |
| SYSTEM INTEGRATOR                                    | 6  |
| 1.2 ITEM CHECKLIST:                                  | 7  |
| 2 FEATURES                                           | 8  |
| 2.1 SPECIFICATIONS                                   | 8  |
| 3 HARDWARE INSTALLATION                              | 11 |
| 3.1 STEP BY STEP INSTALLATION                        | 11 |
| Accessories of AE25/AE25R                            | 11 |
| STEP 1 Install the CPU                               | 12 |
| STEP 2 Set Jumpers                                   | 13 |
| STEP 3 Install SDRAM System Memory                   | 13 |
| STEP 4 Install Peripherals in System Case            | 14 |
| STEP 5 Mount the Mainboard on the Computer Chassis   | 15 |
| STEP 6 Connect Front Panel Switches/LEDs/Speaker/USB | 16 |
| STEP 7 Connect IDE, IDE RAID, and Floppy Disk Drives | 18 |
| STEP 8 Connect Other Internal Peripherals            | 19 |
| STEP 9 Connect the Power Supply                      | 20 |
| STEP 10 Install Add-on Cards in Expansion Slots      | 20 |
| STEP 11 Connect External Peripherals to Back Panel   | 21 |
| STEP 12 First Time System Boot Up                    | 23 |

| STEP 13 Install Drivers & Software Components   | 24 |
|-------------------------------------------------|----|
| 3.2 JUMPER SETTINGS                             | 25 |
| JUMPERS & CONNECTORS GUIDE                      | 26 |
| Jumpers                                         |    |
| Clear CMOS Setting (JP1)                        | 29 |
| Back-Panel Connectors                           |    |
| PS/2 Keyboard & PS/2 Mouse Connectors           | 30 |
| USB1/USB2 Port Connectors                       | 30 |
| COM1/2 Connectors                               | 30 |
| Parallel Port Connector                         | 30 |
| Line-Out (Front-Out)                            | 31 |
| Line-In (Rear-Out)                              | 31 |
| Mic-In                                          | 31 |
| MIDI/GAME Port                                  | 31 |
| Front-Panel Connectors                          |    |
| ATX Power On/Off Switch Connector (PWN BTN)     | 32 |
| System Management Interface Connector (SMI BTN) | 32 |
| Green LED Connector (GEN LED)                   | 33 |
| HDD LED Connector (HDD LED)                     | 33 |
| Power LED Connector (POWER LED)                 | 33 |
| Hardware Reset Connector (RST BTN)              | 34 |
| Keylock Connector (KEYLOCK)                     | 34 |
| Speaker Connector (SPKER)                       | 34 |
| Extended USB Header (J3)                        | 35 |
| Internal Peripherals Connectors                 |    |
| Enhanced IDE, IDE RAID, and Floppy Connector    | 36 |

|   | Other Connectors                              |    |
|---|-----------------------------------------------|----|
|   | ATX Power Supply Connector (JWR1)             | 37 |
|   | Cooling Fan Connectors for CPU (FAN1) and     |    |
|   | System or Chassis (FAN2) (FAN3)               | 37 |
|   | Wake-on Lan Header (J2)                       | 38 |
|   | IR Header (J5)                                | 38 |
|   | Audio CD-IN Header (J8) (Black)               | 39 |
|   | Audio Auxiliary-IN Header (J9) (White)        | 39 |
|   | Audio Bass/Center-Out Header (J13) (optional) | 39 |
|   | Smart Card Connector (J18)                    | 40 |
|   | 3.3 SYSTEM MEMORY CONFIGURATION               | 41 |
|   | 1. INSTALL MEMORY                             | 41 |
|   | 2. UPGRADE MEMORY                             | 41 |
| 4 | SOFTWARE UTILITY                              | 42 |
|   | 4.1 Mainboard CD Overview                     | 42 |
|   | 4.2 Install Mainboard Software                | 43 |
|   | 4.2.A Install Chipset System Driver           | 44 |
|   | 4.2.B Install Audio Driver                    | 45 |
|   | 4.3 Install IDE Driver                        | 46 |
|   | 4.4 View the User's Manual                    | 47 |
| 5 | BIOS SETUP                                    | 48 |
|   | 5.1 ENTER BIOS                                | 48 |
|   | 5.2 THE MAIN MENU                             | 49 |
|   | STANDARD CMOS FEATURES                        | 51 |
|   | ADVANCED BIOS FEATURES                        | 55 |
|   | ADVANCED CHIPSET FEATURES                     | 59 |

| INTEGRATED PERIPHERALS    | 62 |
|---------------------------|----|
| POWER MANAGEMENT SETUP    | 65 |
| PNP/PCI CONFIGURATION     | 69 |
| PC HEALTH STATUS          | 71 |
| FREQUENCY/VOLTAGE CONTROL | 73 |
| LOAD FAIL-SAFE DEFAULTS   | 74 |
| LOAD OPTIMIZED DEFAULTS   | 74 |
| SET SUPERVISOR PASSWORD   | 75 |
| SET USER PASSWORD         | 75 |
| SAVE & EXIT SETUP         | 77 |
| EXIT WITHOUT SAVING       | 77 |

# WHAT'S IN THE MANUAL

| Quick Reference                              |         |
|----------------------------------------------|---------|
| Hardware Installation >> Step-by-Step        | Page 11 |
| Jumper Settings >> A Closer Look             | Page 25 |
| Drivers/Software Utilities >> How to Install | Page 42 |
| BIOS Setup >> How to Configure               | Page 48 |
| About This Manual                            |         |
| For First-Time DIY System Builder            | Page 6  |
| For Experienced DIY User                     | Page 6  |
| For System Integrator                        | Page 6  |

# 1 INTRODUCTION

### 1.1 To Different Users

# First-Time DIY System Builder

Welcome to the DIY world! Building your own computer system is not as difficult as you may think. To make your first computer DIY experience successful, right from the start, we have designed the **3.1 Hardware Installation** section in a step-by-step fashion for all the first-time DIY system builders. Prior to installation, we also suggest you to read the whole manual carefully to gain a complete understanding of your new Shuttle AE25/AE25R mainboard.

# **Experienced DIY User**

Congratulate on your purchase of the Shuttle AE25/AE25R mainboard. You will find that installing your new Shuttle AE25/AE25R mainboard is just easy. Bundled with an array of onboard functions, the highly-integrated AE25/AE25R mainboard provides you with a total solution to build the most stable and reliable system. Refer to sections 3.2 Jumper Settings and Chapter 4 Drivers/Software Utilities to find out how to get the best out of your new mainboard. Chapter 5 BIOS Setup also contains the relevant information on how to tune up your system to achieve higher performance.

# **System Integrator**

You have wisely chosen Shuttle AE25/AE25R to construct your system. Shuttle AE25/AE25R incorporates all the state-of-the-art technology of the AE25/AE25R chipset from Intel. It integrates the most advanced functions you can find to date in a compact ATX board.

This manual adopted in AE25 and AE25R mainboards at the same time. The difference between AE25 and AE25R is that AE25R equips with onboard IDE RAID Controller. In the manual, if there are some standards, characters, equipment or software only appeared or adopted by AE25R; it will be mentioned (AE25R only)

# 1.2 Item Checklist:

Check all items with you AE25/AE25R mainboard to make sure nothing is missing. The complete package should include:

**★** One piece of Shuttle AE25/AE25R Mainboard

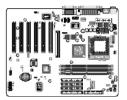

**★** One piece of Audio Cable (Central/Bass Channel)

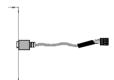

**★** One piece of ATA 100/66/33 Ribbon Cable

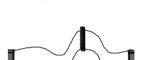

**☀** One piece of Floppy Ribbon Cable

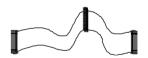

\* One piece of twin ports USB Cable (optional)

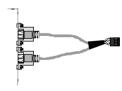

\* AE25/AE25R User's Manual

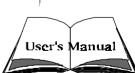

- \* One piece of Bundled CD-ROM with containing:
  - > AE25/AE25R user's manual saved in PDF format
  - > Intel Chipset System Driver
  - > Onboard Audio controller driver
  - > IDE driver
  - > IDE RAID driver
  - > Award Flashing Utility

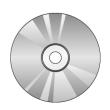

# **2 FEATURES**

AE25/AE25R mainboard is carefully designed for the demanding PC user who wants high performance and maximum intelligent features in a compact package.

# 2.1 Specifications

### \* CPU Support

Intel FC-PGA Celeron processors with 66/100MHz FSB. Intel FC-PGA Pentium III processors with 100/133MHz FSB. Intel FC-PGA2 Pentium III processors with 133MHz FSB. VIA Cyrix III processors with 100/133MHz FSB.

# \* Chipset

Features Intel 815EP B-STEP N.B. and Intel 82801BA S.B..

# **★** Jumperless CPU Configuration

Soft-configuration FSB (The FSB speed is software configurable from 66MHz to 160MHz in the Frequency/Voltage Control of BIOS setup program.)

### \* On Board Multi-Channel Hardware Audio Controller

Support 5.1 speakers, C3DX positional audio in 6 CH speaker mode. HRTF-3D positional audio, supporting Direct Sound 3D and A3D interface. Legacy SBPRO compatible.

# \* On Board IDE RAID Controller (AE25R only)

Support RAID 0, RAID 1 function.

# \* Versatile Memory Support

Three 168-pin DIMM slots to support up to 512MB of PC100 or PC133 compliant SDRAM.

# \* PCI Expansion Slots

Provides six 32-bit PCI slots.

# **\*** AGP Expansion Slots

Provides one 32-bit AGP slot which supports up to 4X AGP devices.

### \* 4 USB Interface Onboard

> 2 × USB connectors on back-panel and two sets of dual USB ports headers on mid-board.

### \* I/O Interface

Provides a variety of I/O interfaces:

- ➤ 1 × Floppy interface for 3.5-inch FDD with 720KB, 1.44MB, or 2.88MB format or for 5.25-inch FDD with 360K or 1.2MB format.
- $\triangleright$  1 × PS/2 mouse connector.
- $\triangleright$  1 × PS/2 Keyboard connector.
- ➤ 2 × DB9 Serial connectors 16550 UART compatible.
- 1 × Infrared communication port. (Serial port COM2 can also be redirected to an external IrDA Adapter for wireless connection.)
- ➤ 1 × DB25 Parallel port supports Standard Parallel Port and Bi-directional (SPP), Enhanced Parallel Port (EPP), and Extended Capabilities Port (ECP) data transmission schemes.
- ➤ 1 × Line-Out (Front-Out) port.
- ➤ 1 × Line-In port, shared with rear speaker output when multi-channel audio is enabled.
- $\triangleright$  1 × Mic-In port.
- ➤ 1 × MIDI/GAME port.

### \* PCI Bus Master IDE Controller Onboard

Two Ultra DMA 100/66/33 Bus Master Dual-channel IDE ports provide support to a maximum of four IDE devices (one Master and one Slave per channel). The IDE Bus implements data transfer speeds of up to 100/66/33 MB/sec and also supports Enhanced PIO Modes.

80-pin Cable Backward Compatible Legacy ATAPI Devices, ATAPI IDE CD-ROM, CD-R, CD-RW, and LS-120 Supports.

# \* ATX Power Supply Connector

ATX power supply unit can connected to the onboard 20-pin ATX power connectors, supporting Suspend and Soft-On/Off by dual-function power button.

# \* Advanced Configuration and Power Interface

Features four power saving modes: S1 (Snoop), S3 (Suspend to RAM), and S5 (Soft-Off). ACPI provides more efficient Energy Saving Features controlled by your operating system that supports OS Direct Power Management (OSPM) functionality.

# \* System BIOS

Provides licensed Award BIOS V6.0 PG on Intel Firmware Hub 4Mb Flash core and supports Green PC, Desktop Management Interface (DMI).

### \* ATX Form Factor

System board conforms to ATX specification.

Board dimension:  $305 \text{mm} \times 244 \text{mm}$ .

### \* Advanced Features

- ➤ Low EMI Built in spread spectrum and automatic clock shut-off of unused PCI/SDRAMS slots to reduce EMI.
- ➤ Dual Function Power Button The system can be in one of two states, one is Suspend mode and the other is Soft-Off mode. Pushing the power button for less than 4 seconds places the system into Suspend mode. When the power button is pressed for longer than 4 seconds, the system enters Soft-Off mode.
- ➤ Wake-on-LAN (J2) The onboard WOL connector can be attached to a network card that supports this function to wake up system via LAN.
- ➤ Modem Ring Power-On The system can be powered on automatically by the activation of modem ringing.
- > CPU Host/PCI Clock Setting This item allows users to adjust CPU Host Clock in BIOS.
- ➤ CPU Multiplier Setting This item allows users to adjust CPU Multiplier in BIOS.

# \* Intelligent Features

- ➤ Voltage Monitoring Monitors various voltages of key elements, such as the CPU, and other critical system voltage levels to ensure stable current passing through mainboard components. System voltages include Vcore/VTT on CPU, and +5V, +12V, +3.3V, -12V on system etc.
- ➤ Fan Status Monitoring To prevent CPU from overheating, the CPU fan is monitored for RPM and failure. (CPU Cooling FAN with RPM sensor is required.)
- ➤ **Temperature Monitoring -** This item allows users to make sure whether the CPU or system runs in a suitable temperature.

# **3 HARDWARE INSTALLATION**

Before removing or installing any of these devices including CPU, DIMMs, Add-On Cards, Cables, please make sure to unplug the onboard power connector.

This section outlines how to install and configure your mainboard. Refer to the following mainboard layout to help you to identify various jumpers, connectors, slots, and ports. Then follow these steps designed to guide you through a quick and correct installation of your system.

# 3.1 Step-by-Step Installation

### Accessories Of AE25/AE25R

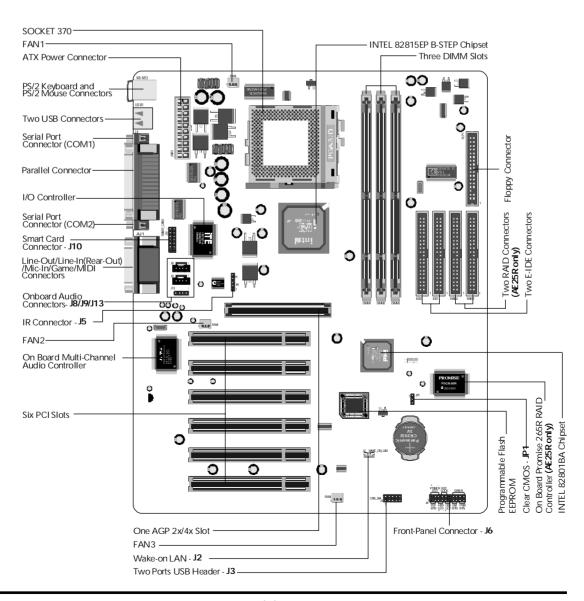

### Install the CPU:

- 1. Locate the CPU ZIF (Zero Insertion Force) socket on the upper-right sector of your mainboard (between the back-panel connectors and the DIMM memory slots).
- 2. Pull the CPU ZIF socket lever slightly sideways away from the socket to unlock the lever, and then bring it to an upward vertical position.
- 3. Place your FC-PGA/FC-PGA2 370 processor in the ZIF socket. Note that the CPU's edges have been purposely designed non-symmetrical to prevent from inserting the processor in wrong direction. The following diagram demonstrates the correct placement of CPU in the ZIF socket. You can see that the two blunt-edged corners should face towards the socket-lever.

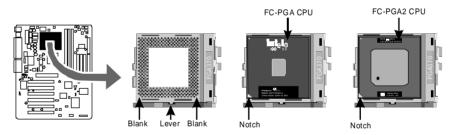

- 4. Slightly push CPU into socket without applying excessive force while making sure there is no gap between CPU and socket. Then lower the socket lever all the way down to the horizontal position and lock it to secure the CPU in place.
- 5. The FC-PGA/FC-PGA2 370 CPU requires a set of heatsink/fan to ensure proper cooling of processor. If heatsink/fan are not already mounted on your CPU, you must purchase them separately and have it installed. Plug the cable from heatsink/fan to CPU fan power connector located nearby. Note that there are several types of CPU fan connectors. Normally, if your mainboard supports hardware monitoring function, a 3-pin fan power connector should allow your system to detect the CPU fan's speed. The CPU fan can also run with a 2-pin fan power connector, however, detection of CPU fan's speed is not supported. Another type of CPU fan may feature a large 4-pin fan power connector, which does not support CPU fan's speed detection and must connect directly to the system power supply unit.

### Step 2.

### **Set Jumpers**

This mainboard is jumperless! The default jumper settings have been set for the common usage standard of this mainboard. Therefore, you do not need to reset the jumpers unless you require special adjustments as any of the following cases:

### 1. Clear CMOS

For first-time DIY system builders, we recommend that you do not change the default jumper settings if you are not totally familiar with the mainboard configuration procedures. The factory-set default settings are tuned for optimum system performance. For the advanced users who wish to customize their system, section **3.2 Jumper Settings** will provide detailed information on how to configure your mainboard manually.

# Step 3

### **Install SDRAM System Memory**

To install memory, insert SDRAM memory module(s) in any one or two or three DIMM banks. Note that SDRAM modules are directional and will not go in the DIMM slots if they are not properly oriented. After the module is fully inserted into the DIMM slot, lift the clips of both sides of the DIMM bank to lock the module in place.

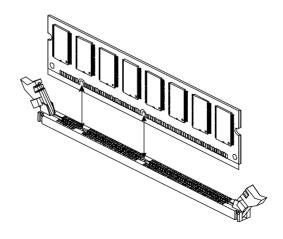

### **Install Internal Peripherals in System Case**

Before you install and connect the mainboard into your system case, we recommend that you first assemble all the internal peripheral devices into the computer housing, including but not limited to the hard disk drive (IDE/HDD), floppy disk drive (FDD), CD-ROM drive, and ATX power supply unit. This will greatly facilitate in making the connections to the mainboard described below.

To install IDE & FDD drives, follow this procedure:

- 1. Set the required jumpers on each device according to the instructions provided by the manufacturer. (IDE devices, HDD, and CD-ROM, have to set jumpers to Master or Slave mode depending on whether you install more than one device of each kind.)
- 2. Connect IDE cable and FDD cable on the back-panel of the internal peripheral devices to the corresponding headers on board. Note that the cable should be oriented with its colored stripe (usually red or magenta) connected to pin#1 both on the mainboard IDE or FDD connector and on the device as well.
- 3. Connect an available power cable from your system power supply unit to the back-panel of each peripheral device. Note that the power cable is directional and cannot fit in if not properly positioned.

### **Mount the Mainboard on the Computer Chassis**

1. You may find that there are a lot of different mounting hole positions both on your computer chassis and on the mainboard. To choose correct mounting holes, the key point is to keep the back-panel of the mainboard in a close fit with your system case, as shown below.

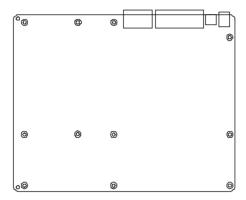

2. After deciding on the proper mounting holes, position the studs between the frame of the chassis and the mainboard. The studs are used to fix the mainboard and to keep a certain distance between the system chassis and the mainboard, in order to avoid any electrical shorts between the board and the metal frame of the chassis. (If your computer case is already equipped with mounting studs, you will need to tighten screws to attach the mainboard.)

**Note:** In most computer housings, you will be able to find 4 or more attachment points to install mounting studs and then fix the mainboard. If there aren't enough matching holes, then make sure to install at least 4 mounting studs to ensure proper attachment of the mainboard.

### Connect Front Panel Switches/LEDs/Speaker/USB

You can find there are several different cables already existing in the system case and originating from the computer's front-panel devices (HDD LED, Power LED, Reset Switch, PC Speaker, or USB devices etc.) These cables serve to connect the front-panel switches, LEDs, and USB connectors to the mainboard's front-panel connectors group (J6 and J3), as shown below.

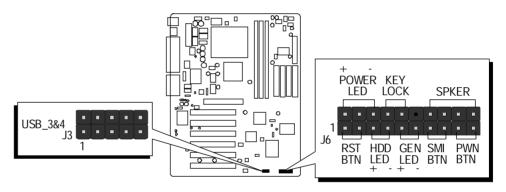

1. Hardware Reset Switch Button (RST BTN)

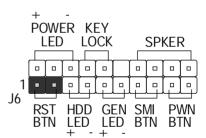

2. HDD-LED (HDD LED)

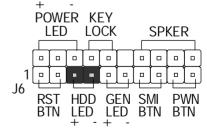

3. Green-LED (GEN LED)

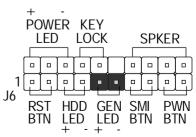

System Management Interface Button (SMI BTN)

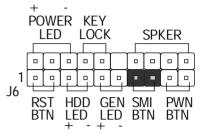

5. ATX Soft Power On/Off (PWN BTN)

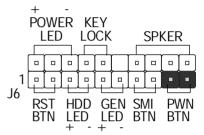

6. Power LED (POWER LED)

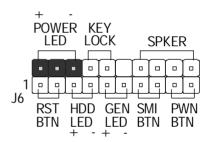

7. Keylock (KEY LOCK)

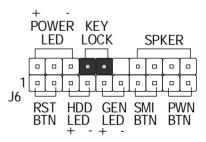

8. PC Speaker (SPKER)

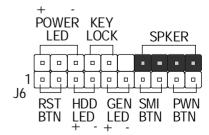

9. Extended USB Header

USB port 3

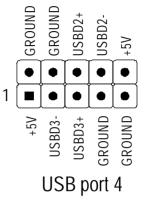

# Step 7

# Connect IDE, IDE RAID, and Floppy Disk Drives

1. IDE cable connector

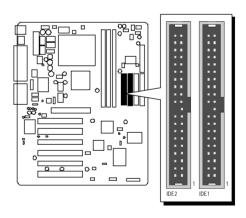

2. IDE RAID cable connector (AE25R only)

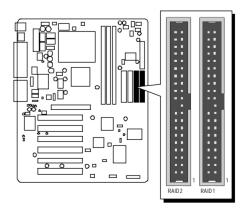

3. Floppy cable connector

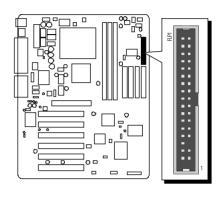

# Step 8

# **Connect Other Internal Peripherals**

1. CD-IN, Auxiliary-IN, Bass/Center-Out connectors

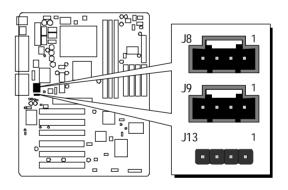

2. IR connector

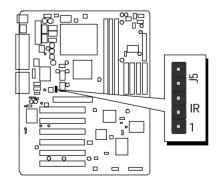

# **Connect the Power Supply**

1. System power connector

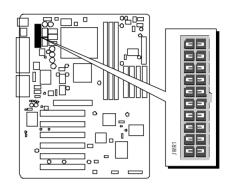

# Step 10

# **Install Add-on Cards in Expansion Slots**

1. Accelerated Graphics Port (AGP) Card

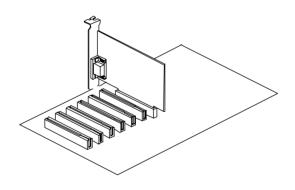

2. PCI Card

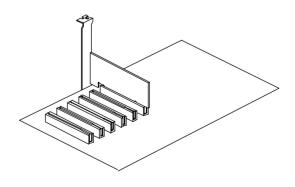

# **Connect External Peripherals to Back-Panel**

You are now ready to put the computer case back together and get on to the external peripherals connections to your system's back-panel.

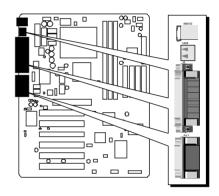

1. PS/2 Mouse and PS/2 Keyboard

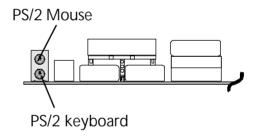

2. USB Ports

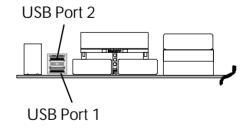

3. COM Ports

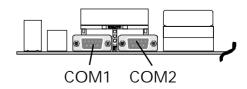

4. Parallel Port

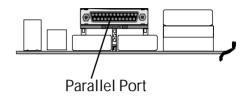

5. MIDI/GAME Port

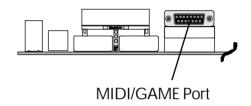

6. Audio Line-Out (Front-Out) /Line-In (Rear-Out) / Mic-In

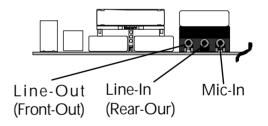

### First Time System Boot Up

To assure the completeness and correctness of your system installation, you may check the above installation steps once again before you boot up your system for the first time.

- 1. Insert a bootable system floppy disk (DOS 6.2x, Windows 95/98/NT, or others) which contains FDISK and FORMAT utilities into the FDD.
- 2. Turn on the system power.
- 3. First, you must use the FDISK utility to create a primary partition of the hard disk. You can also add an extended partition if your primary partition does not use all of the available hard disk space. If you choose to add an extended partition, you will have to create one or more logical partitions to occupy all the space available to the extended partition. The FDISK utility will assign a drive letter (i.e., C:, D:, E:,...) to each partition which will be shown in the FDISK program. After FDISK procedure, reboot your system by using the same system floppy disk.

**Note:** DOS 6.2x and Windows 95A can only support up to 2.1GB of HDD partition. If you use the FDISK utility with one of the operating systems mentioned above, you can only install your HDD into partitions no larger than 2.1GB each.

4. Now, use the FORMAT utility to format all the partitions you've created. When formatting the primary partition (C:), make sure to use the FORMAT C: /S command.

**Note:** FORMAT C: /S can transfer all the necessary system files into the primary partition of your hard disk. Then, your HDD will become a bootable drive.

- 5. Install all the necessary drivers for CD-ROM, Mouse, etc.
- 6. Setup the complete operating system according to your OS installation guide.

### **Install Drivers & Software Components**

Please note that all the system utilities and drivers are designed for Win 9x operating systems only. Make sure your operating system is already installed before running the drivers installation CD-ROM programs.

- 1. Insert the AE25/AE25R bundled CD-ROM into your CD-ROM drive. The auto-run program will display the drivers main installation window on screen.
- 2. Select the "Install Mainboard Software" bar to run into sub-menu.
- 3. Choose "Install Chipset System Driver" and complete it.
- 4. Choose "Install Audio Driver" and complete it.
- 5. Return to the main installation window and exit from the auto-run drivers installation program.
- 6. Install IDE driver.

**Note:** Please refer to IDE Raid Manual to install IDE RAID Controller driver when you purchase AE25R mainboard.

# 3.2 Jumper Settings

Several hardware settings are made through the use of mini jumpers to connect jumper pins on the mainboard. Pin #1 could be located at any corner of each jumper, you just find the location with a white right angle which stands for pin 1#. There are several types of pin 1# shown as below:

3-pin and multi (> 3) pin jumpers shown as following:

Pin #1 to the left:

1

Pin #1 on the top:

Pin #1 to the right:

1

Pin #1 on the bottom:

Jumpers with two pins are shown as for Close [On] or for Open [Off]. To Short jumper pins, simply place a plastic mini jumpers over

### Caution!

the desired pair of pins.

- 1. Do not remove the mainboard from its antistatic protective packaging until you are ready to install it.
- 2. Carefully hold the mainboard by its edges and avoid touching its components. When putting the mainboard down, place it on top of its original packaging film, on an even surface, and components side up.
- 3. Wear an antistatic wrist strap or take other suitable measures to prevent electrostatic discharge (ESD) whenever handling this equipment.

# **Jumpers & Connectors Guide**

Use the mainboard layout on page 11 to locate CPU socket, memory banks, expansion slots, jumpers and connectors on the mainboard during the installation. The following list will help you to identify jumpers, slots, and connectors along with their assigned functions:

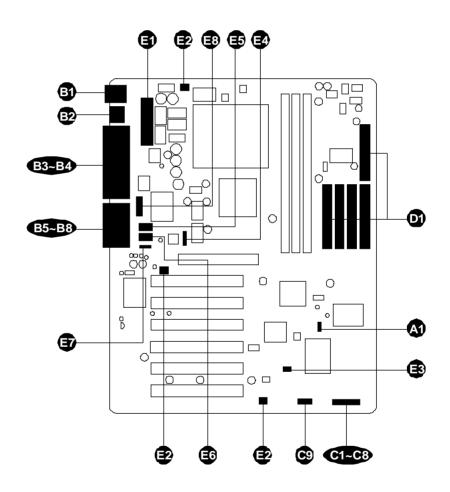

# CPU/Memory/Expansion Slots

Socket370 : CPU Socket for FC-PGA/FC-PGA2 370 processors DIMM1/2/3 : Three DIMM Slots for 16,32,64,128,256,512MB

,3.3V SDRAM (The total installed memory does not

exceed 512MB).

AGP : One AGP (Accelerated Graphics Port) Slot

PCI : Six 32-bit PCI Expansion Slots

### **Jumpers**

JP1 : Clear CMOS setting

### **Back Panel Connectors**

KΒ : PS/2 keyboard MS : PS/2 mouse

**USB** : 2 USB (Universal Serial Bus) ports

B B B B B B B B COM1/2 : Serial port 1 (DB9 male) PRINTER : Parallel port (DB25 female) LINE\_OUT : Line-Out (Front-Out) port LINE\_IN : Line-In (Rear-Out) port

MIC\_IN : Mic-In port

GAME/MIDI : GAME/MIDI Port

### Front Panel Connectors

**PWN BTN** : ATX power on/off momentary type switch

SMI BTN : System Management Interface

**GEN LED** : Green LED

888888 **HDD LED** : IDE drive active LED POWER LED : System power LED RST BTN : Hardware reset switch

KEYLOCK : KEYLOCK

**SPKER** : Internal speaker in housing USB3/4 : Extended USB Header

### Internal Peripherals Connectors

FLP1 : Floppy disk drive interface

0 IDE1 : IDE primary interface (Dual-channel) IDE2 : IDE secondary interface (Dual-channel)

RAID1 : RAID primary interface (Dual-channel) (AE25R only) : RAID secondary interface (Dual-channel) (AE25R only) RAID2

### **Other Connectors**

: ATX power (20-pin header) connector JWR1

: CPU fan connector FAN1

: System & chassis fan connector FAN2 : System & chassis fan connector FAN3

J2 : Wake-on-Lan connector

J5 : IR connector

J8 : CD\_IN connector

J9 : Auxiliary\_IN connector J13 : Bass/Center\_Out connector

J10 : Smart Card connector

# Jumpers

# **⚠** Clear CMOS Setting (JP1)

JP1 is used to clear CMOS data. Clearing CMOS will result in the permanently erasing previous system configuration settings and the restoring original (factory-set) system settings.

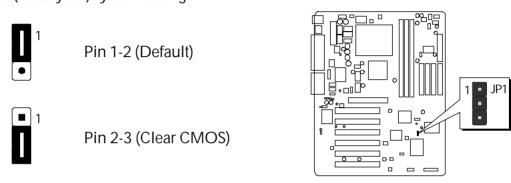

- **Step 1.** Turn off the system power (PC-> Off).
- Step 2. Remove ATX Power cable from ATX Power connector.
- Step 3. Remove jumper cap from JP7 pins 1-2.
- **Step 4.** Place the jumper cap on JP7 pin 2-3 for a few seconds.
- **Step 5**. Return the jumper cap to pin 1-2.
- **Step 6.** Plug ATX Power cable into ATX Power connector.
- **Step 7**. Turn on the system power (PC-> On).

### Back-Panel Connectors

# B PS/2 Keyboard & PS/2 Mouse Connectors

Two 6-pin female PS/2 keyboard & Mouse connectors are located at the rear panel of the mainboard. Depending on the computer housing you use (desktop or tower), the PS/2 Mouse connector is situated at the top of the PS/2 Keyboard connector when the mainboard is laid into a desktop, as opposed to a tower where the PS/2 Mouse connector is located at the right of the PS/2 Keyboard's. Plug the PS/2 keyboard and mouse jacks into their corresponding connectors.

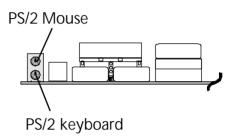

# **W** USB1/USB2 Port Connectors

This mainboard offers 2 USB ports on front panel. Plug each USB device jack into an available USB1/USB2 connector.

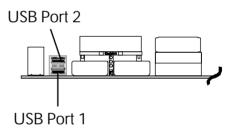

# **©** COM1/2 Connectors

This mainboard can accommodate two serial device on COM1/2. Attach a serial device cable to the DB9 serial port COM1/2 at the back panel of your computer.

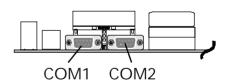

# Parallel Port Connector

One DB25 female parallel connector is located at the rear panel of the mainboard.

Plug the connection cable from your parallel device (printer, scanner, etc.) into this connector.

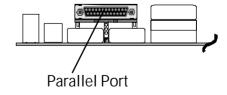

# **B** Line-Out (Front-Out)

Line-Out is a stereo output port through which the combined signal of all internal and external audio sources on the board is output. It can be connected to 1/8-inch TRS stereo headphones or to amplified speakers

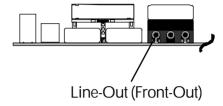

# B Line-In (Rear-Out)

Line-In is a stereo line-level input port that accepts a 1/8-inch TRS stereo plug. It can be used as a source for digital sound recording, a source to be mixed with the output, or both.

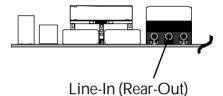

# Mic-In

Mic-In is a 1/8-inch jack that provides a mono input. It can use a dynamic mono or stereo microphone with a resistance of not more than 600 Ohms.

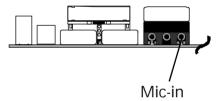

# MIDI/GAME Port

The MIDI/GAME port is a 15-pin female connector. This port can be connected to any IBM PC compatible game with a 15-pin D-sub connector.

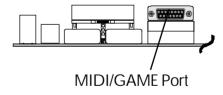

### **MIDI Instrument Connection**

You will need a MIDI adapter to connect a MIDI compatible instrument to the sound card. The MIDI adapter can in turn be connected to the Joystick/MIDI port. You will also need the MIDI sequencing software to run MIDI instruments with your computer etc. into this connector.

### Front-Panel Connectors

# ATX Power On/Off Switch Connector (PWN BTN)

The Power On/Off Switch is a momentary type switch used for turning on or off the system ATX power supply. Attach the connector cable from the Power Switch to the 2-pin PWN BTN header on the mainboard.

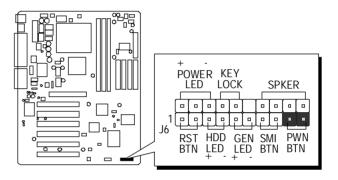

**Note**: Please notice all the LED connectors are directional. If your chassis's LED does not light up during running, please simply change to the opposite direction.

# System Management Interface Connector (SMI BTN)

Hardware System Management Interface (SMI) header may attach to 2-pin momentary switch. Press the switch to force system into power saving mode; press it again to resume back the normal operation situation.

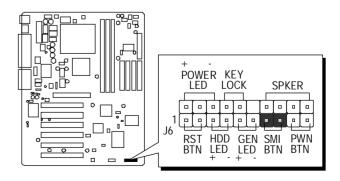

# **⊗** Green LED Connector (GEN LED )

The Green LED (GEN LED) indicates that the system is currently in one of the power saving mode (Doze/Standby/Suspend). When the system resumes to normal operation mode, the Green LED will go off. Attach a 2-pin Green LED cable to GEN LED header.

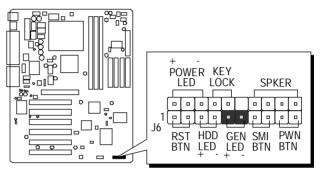

# HDD LED Connector (HDD LED)

Attach the connector cable from the IDE device LED to the 2-pin HDD LED header. The HDD LED lights up whenever an IDE device is active.

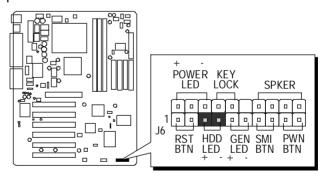

# **©** Power LED Connector (POWER LED)

Attach the 3-pin Power LED connector cable from the housing front panel to the POWER LED header on the mainboard. The power LED stays light while the system is running.

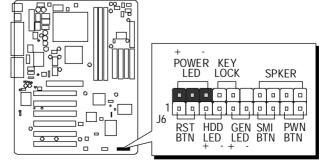

# Hardware Reset Connector (RST BTN)

Attach the 2-pin hardware reset switch cable to the RST header. Pressing the reset switch causes the system to restart.

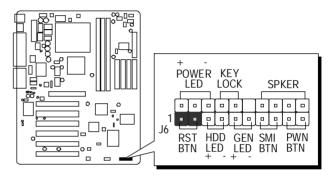

# **©** Keylock Connector (KEYLOCK)

Attach the 2-pin KEYLOCK connector cable from the housing front panel to the KEYLOCK header on the mainboard.

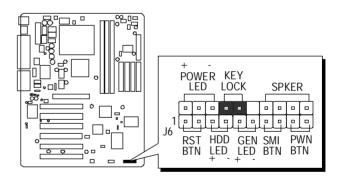

# Speaker Connector (SPKER)

Attach the PC speaker cable from the case to the 4-pin speaker connector (SPKER).

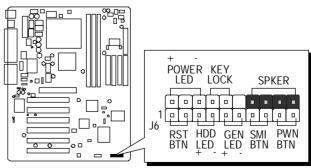

# © Extended USB Header (J3)

The headers are used to connect the cable attached to USB connectors which are mounted on front panel or back panel. But the USB cable is optional at the time of purchase.

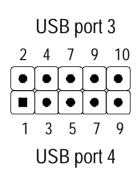

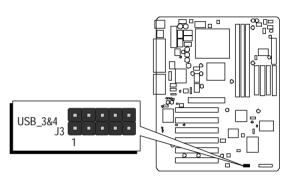

Pins Assignment:

1 = +5V 3 = USBD3-

5=USBD3+ 7=GROUND

9=GROUND

2=GROUND 4=GROUND

6=USBD2+ 8=USBD2-

10 = +5V

# Internal Peripherals Connectors

# Enhanced IDE, IDE RAID (AE25R only), and Floppy Connectors

The mainboard features two 40-pin dual-channel IDE device connectors (IDE1/IDE2) providing support for up to four IDE devices, such as CD-ROM and Hard Disk Drives (H.D.D.) and features two 40-pin dual-channel IDE RAID device connectors (RAID1/RAID2) providing support for up to four IDE devices, such as Hard Disk Drives (H.D.D.).

This mainboard also includes one 34-pin floppy disk controller (FLP1) to accommodate the Floppy Disk Drive (FLP1). Moreover, this mainboard comes with one 80-pin ATA **100/66/33** ribbon cable to connect to IDE (RAID) H.D.D. and one 34-pin ribbon cable for F.D.D. connection.

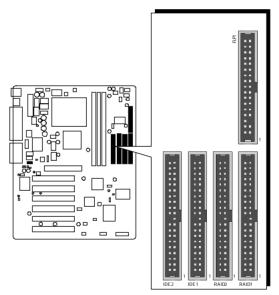

**Note:** 1. Please connect system H.D.D. to IDE 1 or RAID1.

2. If you used RAID1 connector, please refer to **IDE RAID Manual** to setup RAID BIOS program.

**Important:** Ribbon cables are directional, therefore, make sure to always connect with the red cable.

## Other Connectors

# **3** ATX Power Supply Connector (JWR1)

Locate the 20-pin male header ATX power connector (JWR1) on your mainboard. Plug the power cable from the ATX power supply unit directly into JWR1 ATX power supply connector.

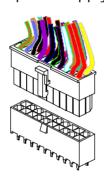

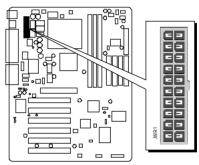

- **Note 1:** The ATX power connector is directional and will not go in unless the guides match perfectly making sure that pin#1 is properly positioned.
- **Note 2:** Make sure the latch of the ATX power connector clicks into place to ensure a solid attachment.
- **Note 3:** Your ATX power supply must be supplied to ACPI + 5V standby power and at least 720mA compatible.
- **Note 4:** Make sure your power supply have enough power for higher speed processor installed.

# **②** CPU and System or Chassis Fan connectors - FAN1/2/3

The mainboard provides three onboard 12V cooling fan power connectors to support CPU (FAN1), System or Chassis (FAN2, FAN3) cooling fans.

#### Note:

Both cable wiring and type of plug may vary , which depends on the fan maker. Keep in mind that the red wire should always be connected to the  $\pm$  12V header and the black wire to the ground (GND) header.

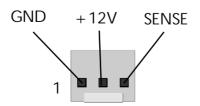

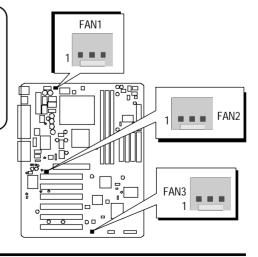

# **❸** Wake-On-Lan Connector (J2)

Attach a 3-pin connector from the LAN card which supports Wake-On-LAN (J2) function. This function lets users wake up the connected system through LAN card.

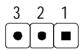

Pin Assignments:

1 = 5V-SB

2 = GND

3=Wake\_Lan/GP2012

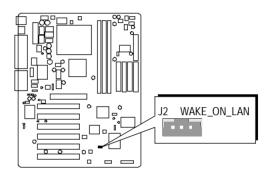

# IR Connector (J5)

If you have an Infrared device, this mainboard can implement IR transfer function. To enable the IR transfer function, follow these steps:

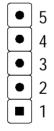

Pins Assignment:

1 = +5V

2 = CIRRX

3 = IRRX

4 = GND

5 = IRTX

**Note:** Before connect your IR device, please be sure each IR on board pin allocation is matchable with the pin of the IR device. Otherwise, incorrect IR connection may do damage to your IR device.

- **Step 1**. Attach the 5-pin infrared device cable to J5. (Refer to the above diagram for IR pin assignment.)
- **Step 2**. Configure the Infrared transfer mode in field "UART Mode Select" of "Integrated Peripherals" sub-menu in BIOS setup program. This mainboard supports IrDA, ASKIR, and Normal transfer modes.

# Audio CD\_IN Header (J8) (Black)

Port J8 is used to attach an audio connector cable from the CD-ROM drive.

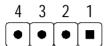

Pin Assignments:

1=CD-L 2=CD-GND

3 = CD - GND 4 = CD - R

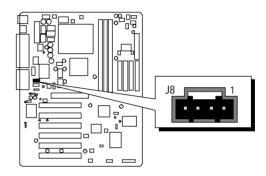

# Audio AUXILIARY\_IN Header (J9) (White)

Port J9 can be used to connect a stereo audio input from CD-ROM, TV-tuner or MPEG card.

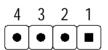

Pin Assignments:

1=AUXL 2=AGND

3 = AGND 4 = AUXR

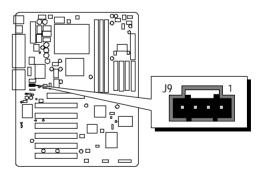

J13

# Audio Bass/Center\_Out Header (J13)

J13 header can be used to connect the cable which attached to bass/center amplified speakers.

Pin Assignments:

1=LENTER 2=CD-GND

3 = CD - GND 4 = BASS

# Smart Card Connector (J10)

J10 header can be used to connect the smart card reader device cable which attached to Smart Card Reader.

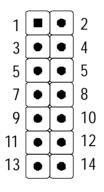

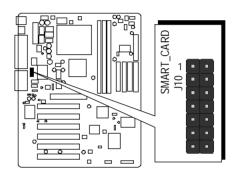

# Pin Assignments:

1 = VCC 2 = NC

3 = NC 4 = NC

5 = SCRFET# 6 = SCRREST

7=SCRCLK 8=RFU

9=NC 10=SCRIO

13 = NC 14 = NC

# 3.3 System Memory Configuration

The AE25/AE25R mainboard has three 168-pin DIMM slots that allow you to install from 16MB up to 512MB of system memory with SDRAM (Synchronous DRAM). Each DIMM (Dual In-line Memory Module) slot can accommodate 16MB, 32MB, 64MB, 128MB, 256MB and 512MB 3.3V single or double side SDRAM modules. DIMM slots are arranged in three banks, each memory bank made of one slot and providing a 64-bit wide data path. (The total installed memory does not exceed 512MB.)

# 1. Install Memory:

Install memory in any or all of the banks. The combination shown as follows.

| DIMM<br>Slot | Memory Modules                                                       | Module<br>Quantity |
|--------------|----------------------------------------------------------------------|--------------------|
| DIMM 1       | 16MB, 32MB, 64MB, 128MB, 256MB, and 512MB<br>168-pin 3.3V SDRAM DIMM | x 1                |
| DIMM 2       | 16MB, 32MB, 64MB, 128MB, 256MB, and 512MB<br>168-pin 3.3V SDRAM DIMM | x 1                |
| DIMM 3       | 16MB, 32MB, 64MB, 128MB, 256MB, and 512MB<br>168-pin 3.3V SDRAM DIMM | x 1                |

Note:

You do not need to set any jumper to configure memory since the BIOS utility can detect the system memory automatically. You can check the total system memory value in the BIOS Standard CMOS Setup menu.

# 2. Upgrade Memory:

You can easily upgrade the system memory by inserting additional SDRAM modules in available DIMM banks. The total system memory is calculated by simply adding up the memory in all DIMM banks. After upgrade, the new system memory value will automatically be computed and displayed in the field "Standard CMOS Setup" of BIOS setup program.

# **4 SOFTWARE UTILITY**

#### 4.1 Mainboard CD Overview

**Note**: The CD contents attached in AE25/AE25R mainboard are subject to change without notice.

To start your mainboard CD disc, just insert it into your CD-ROM drive and the CD AutoRun screen should appear. If the AutoRun screen does not appear, double click or run D:\Autorun.exe (assuming that your CD-ROM drive is drive D:)

# Navigation Bar Description:

- Install Mainboard Software Installing chipset and audio drivers.
- Manual AE25/AE25R Series mainboard and IDE RAID (AE25R only) user's manual in PDF format.
- Link to Shuttle Homepage Link to shuttle website homepage.
- Browse this CD Allows you to see contents of this CD.
- Quit Close this CD.

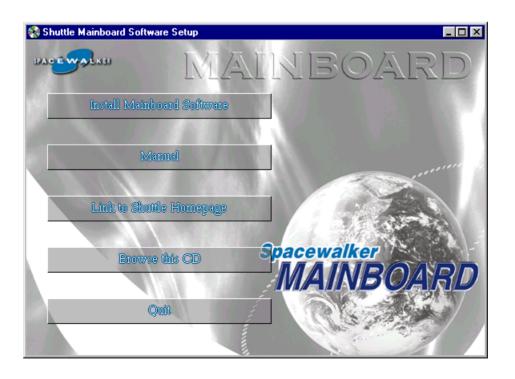

### 4.2 Install Mainboard Software

Insert the attached CD into your CD-ROM drive and the CD AutoRun screen should appear. If the AutoRun screen does not appear, double click on Autorun icon in **My Computer** to bring up **Shuttle Mainboard Software Setup** screen.

Select using your pointing device (e.g. mouse) on the "Install Mainboard Software" bar to run into sub-menu.

#### The Mainboard Software include:

- [4.2.A] Install Chipset System Driver
- [4.2.B] Install Audio Driver

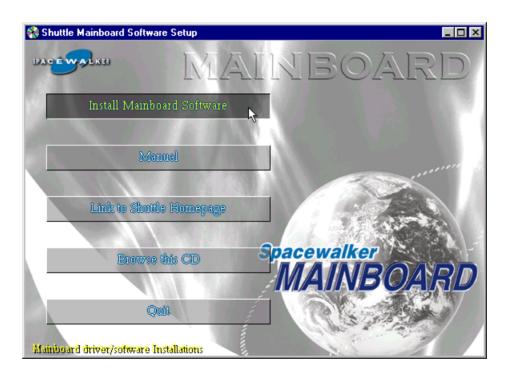

# 4.2.A Install Chipset System Driver

Select using your pointing device (e.g. mouse) on the "Install Chipset System driver" bar to install chipset system driver.

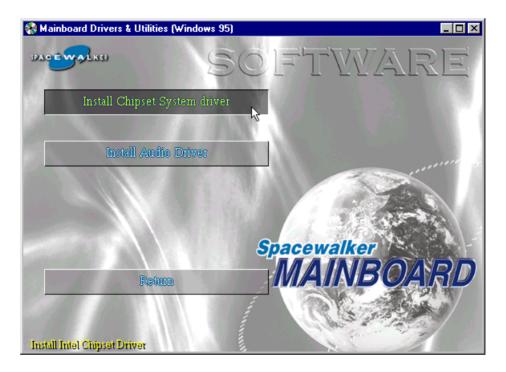

Once you made your selection, a Setup window run the installation automatically.

When the copying files is done, make sure you **reboot** the system to take the installation effect.

**P.S.**: After the first reboot, the system will continue the setup procedure and then reboot automatically. Please must be sure the complete installation.

Note: When the Windows 95/98 first reboot after Intel Chipset System drivers installed, some new hardware devices will be found and added. For those new hardware devices, related software driver will be searched for installing. The user may find the software drivers retain on directory C:\windows\system if some of software drivers could not be found during searching.

### 4.2.B Install Audio Driver

Select using your pointing device (e.g. mouse) on the "Install Audio driver" bar to install audio driver.

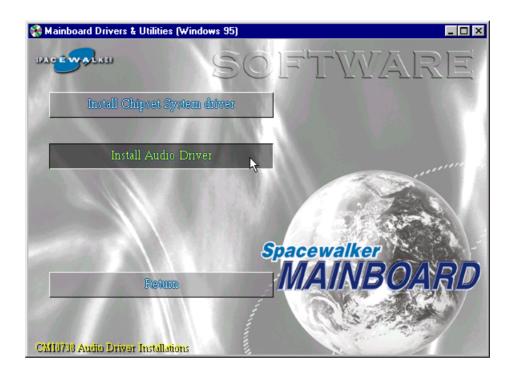

Once you made your selection, a Setup window run the installation automatically.

When the copying files is done, make sure you **reboot** the system to take the installation effect.

#### 4.3 Install IDE Driver

This driver may do bad effect on some model or brand of IDE HDD devices. Hereby, we won't suggest users to install it cause it might crash your HDD data. However, if you are very sure that the driver matches your IDE HDD, please follow below indication to complete setup.

Insert the attached CD into your CD-ROM drive and the CD AutoRun screen should appear. If the AutoRun screen does not appear, double click on Autorun icon in **My Computer** to bring up **Shuttle Mainboard Software Setup** screen.

Select using your pointing device (e.g. mouse) on the "Browse this CD" bar. And then find out the location: Mainbrd/ata/iatacd.exe to install the driver.

**P.S.**: Before doing this IDE Driver installation, setup Chipset System Driver is necessary.

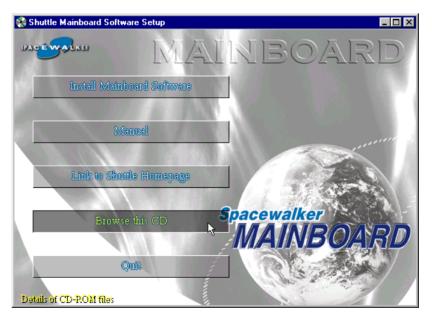

Once you made your selection, a Setup window run the installation automatically.

When the copying files is done, make sure you **reboot** the system to take the installation effect.

#### 4.4 View the User's Manual

Insert the attached CD into your CD-ROM drive and the CD AutoRun screen should appear. If the AutoRun screen does not appear, double click on AutoRun icon in **My Computer** to bring up **Shuttle Mainboard Software Setup** screen.

Select using your pointing device (e.g. mouse) on the "Manual" bar.

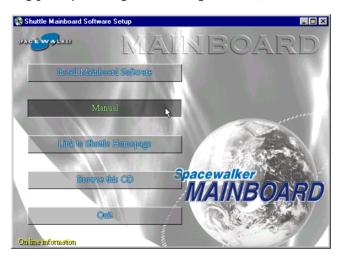

Then **Online Information** windows will appear on your screen. Click on the "**Install Acrobe Reader**" bar if you need to install acrobe reader.

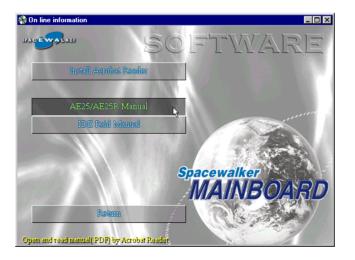

Then click on "AE25/AE25R Manual" bar to view user's manual, and click on "IDE Raid Manual" bar to view IDE RAID user's manual. (AE25R only)

# **5 BIOS SETUP**

AE25/AE25R BIOS ROM has a built-in Setup program that allows users to modify the basic system configuration. This information is stored in battery-backed RAM so that it retains the Setup information even if the system power is turned off.

The system BIOS is managing and executing a variety of hardware related functions in the system, including:

System date and time
Hardware execution sequence
Power management functions
Allocation of system resources

#### 5.1 Enter the BIOS

To enter the BIOS (Basic Input / Output System) utility, follow these steps:

- Step 1. Power on the computer, and the system will perform its POST (Power-On Self Test) routine checks.
- Step 2. Press < Del > key immediately, or at the following message: "Press DEL to enter SETUP"
  ,or simultaneously press < Ctrl > , < Alt > , < Esc > keys
- Note 1. If you miss trains of words meationed in step2 (the message disappears before you can respond) and you still wish to enter BIOS Setup, restart the system and try again by turning the computer OFF and ON again or by pressing the < RESET > switch located at the computer's front-panel. You may also reboot by simultaneously pressing the < Ctrl > , < Alt > , < Del > keys.
- **Note 2.** If you do not press the keys in time and system does not boot, the screen will prompt an error message, and you will be given the following options:

"Press F1 to Continue, DEL to Enter Setup"

Step 3. As you enter the BIOS program, the CMOS Setup Utility will prompt you the Main Menu, as shown in the next section.

#### 5.2 The Main Menu

Once you enter the AwardBIOS(tm) CMOS Setup Utility, the Main Menu will appear on the screen. The Main Menu allows you to select from several setup functions and two exit choices. Use the arrow keys to select among the items and press < Enter > to accept and enter the sub-menu.

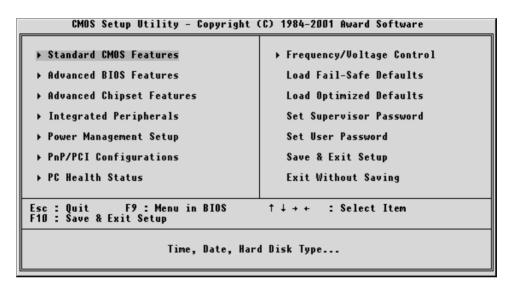

Note that a brief description of each highlighted selection appears at the bottom of the screen.

#### Setup Items

The main menu includes the following main setup categories. Recall that some systems may not include all entries.

#### Standard CMOS Features

Use this menu for basic system configuration.

#### Advanced BIOS Features

Use this menu to set the Advanced Features available on your system.

#### Advanced Chipset Features

Use this menu to change the values in the chipset registers and optimize your system's performance.

#### Integrated Peripherals

Use this menu to specify your settings for integrated peripherals.

## Power Management Setup

Use this menu to specify your settings for power management.

# PnP / PCI Configurations

This entry appears if your system supports PnP / PCI.

#### PC Health Status

This entry shows the current system temperature, Voltage, and FAN speed.

## Frequency/Voltage Control

Use this menu to specify your settings for frequency/voltage control.

#### Load Fail-Safe Defaults

Use this menu to load the BIOS default values for the minimal/stable performance of your system to operate.

## **Load Optimized Defaults**

Use this menu to load the BIOS default values that are factory-set for optimal performance system operation. While Award has designed the custom BIOS to maximize performance, the factory has the right to change these defaults to meet users' needs.

### Supervisor / User Password

Use this menu to change, set, or disable supervisor/user password. It allows you to limit access to the system and Setup, or only to Setup.

#### Save & Exit Setup

Save CMOS value changes in CMOS and exit from setup.

#### Exit Without Saving

Abandon all CMOS value changes and exit from setup.

# Standard CMOS Features

The items in Standard CMOS Setup Menu are divided into 10 categories. Each category includes no, one or more than one setup items. Use the arrow keys to highlight the item and then use the < PgUp > or < PgDn > keys to select the value you want in each item.

| Date (mm:dd:yy)<br>Time (hh:mm:ss)                                                                                                   | Thu, May 31 2001<br>10 : 7 : 2 | Item Help  Menu Level →                    |
|----------------------------------------------------------------------------------------------------|--------------------------------|--------------------------------------------|
| <ul> <li>▶ IDE Primary Master</li> <li>▶ IDE Primary Slave</li> <li>▶ IDE Secondary Master</li> <li>▶ IDE Secondary Slave</li> </ul> |                                | Change the day, month,<br>year and century |
| Drive A<br>Drive B                                                                                                    | 1.44M, 3.5 in.<br>None         |                                            |
| Video<br>Halt On                                                                                                    | EGA/VGA<br>All , But Keyboard  |                                            |
| Base Memory<br>Extended Memory<br>Total Memory                                                                                       | 640K<br>64512K<br>65536K       |                                            |

#### **Date**

< Month> < DD> < YYYY>

Set the system date. Note that the 'Day' automatically changes when you set the date.

#### Time

< HH : MM : SS >

The time is converted based on the 24-hour military-time clock. For example, 5 p.m. is 17:00:00.

### **IDE Primary Master**

Options are in its sub-menu.

Press < Enter > to enter the sub-menu of detailed options.

### **IDE Primary Slave**

Options are in its sub-menu.

Press < Enter > to enter the sub-menu of detailed options.

# **IDE Secondary Master**

Options are in its sub-menu.

Press < Enter > to enter the sub-menu of detailed options.

### **IDE Secondary Slave**

Options are in its sub menu.

Press < Enter > to enter the sub-menu of detailed options.

#### Drive A/Drive B

Select the type of floppy disk drive installed in your system.

The choice: None, 360K, 5.25 in, 1.2M, 5.25 in, 720K, 3.5 in, 1.44M, 3.5 in, or 2.88M, 3.5 in.

#### Video

Select the default video device.

> The choice: EGA/VGA, CGA 40, CGA 80, or MONO.

#### Halt On

Select the situation in which you want the BIOS to stop the POST process and notify you.

➤ The choice: All Errors, No Errors, All, But Keyboard, All, But Diskette, or All, But Disk/Key.

### **Base Memory**

Displays the amount of conventional memory detected during boot up.

> The choice: N/A.

### **Extended Memory**

Displays the amount of extended memory detected during boot up.

> The choice: N/A.

#### **Total Memory**

Displays the total memory available in the system.

> The choice: N/A.

\*\*\*\*\*\*\*\*\*\*\*\*

## IDE Adapters

The IDE adapters control the hard disk drive. Use a separate sub-menu to configure each hard disk drive.

#### **IDE HDD Auto-Detection**

Press < Enter > to auto-detect HDD on this channel. If detection is successful, it fills the remaining fields on this menu.

➤ Press Enter

#### **IDE Primary Master**

Selecting 'manual' lets you set the remaining fields on this screen and select the type of fixed disk. "User Type" will let you select the number of cylinders, heads, etc., Note: PRECOMP=65535 means

#### NONE!

> The choice: None, Auto, or Manual.

#### **Access Mode**

Choose the access mode for this hard disk.

> The choice: CHS, LBA, Large, or Auto.

#### Capacity

Disk drive capacity (Approximated). Note that this size is usually slightly greater than the size of a formatted disk given by a disk checking program.

> Auto-Display your disk drive size.

The following options are selectable only if the 'IDE Primary Master' item is set to 'Manual'

#### Cylinder

Set the number of cylinders for this hard disk.

$$\rightarrow$$
 Min = 0, Max = 65535

#### Head

Set the number of read/write heads.

$$\rightarrow$$
 Min = 0, Max = 255

# Precomp

Warning: Setting a value of 65535 means no hard disk.

$$\rightarrow$$
 Min = 0, Max = 65535

# Landing zone

Set the Landing zone size.

$$\rightarrow$$
 Min = 0, Max = 65535

### Sector

Number of sector per track.

 $\rightarrow$  Min = 0, Max = 255

\*\*\*\*\*\*\*\*\*\*\*\*

# Advanced BIOS Features

This section allows you to configure your system for basic operation. You have the opportunity to select the system's default speed, boot-up sequence, keyboard operation, shadowing, and security.

| Virus Warning                                 | Disabled           | Item Help                                  |
|-----------------------------------------------|--------------------|--------------------------------------------|
| CPU Internal Cache<br>External Cache          | Enabled<br>Enabled | Menu Level →                               |
| CPU L2 Cache ECC Checking                     | Enabled            |                                            |
| Processor Number Feature                      |                    | Allows you to choose                       |
| Quick Power On Self Test<br>First Boot Device | Enabled<br>Floppy  | the VIRUS warning<br>feature for IDE Hard  |
| Second Boot Device                            | HDD-0              | Disk boot sector                           |
| Third Boot Device                             | LS120              | protection. If this                        |
| Boot Other Device                             | Enabled            | function is enabled                        |
| Swap Floppy Drive                             | Disabled           | and someone attempt to                     |
| Boot Up Floppy Seek<br>Boot Up NumLock Status | Enabled<br>On      | write data into this area , BIOS will show |
| Gate A2D Option                               | Fast               | a warning message on                       |
| Typematic Rate Setting                        | Enabled            | screen and alarm beep                      |
| Typematic Rate (Chars/Sec)                    |                    |                                            |
| Typematic Delay (Msec)                        | 250                |                                            |
| Security Option OS Select For DRAM > 64MB     | Setup<br>Non-OS2   |                                            |
| Report No FDD For WIN 95                      | No                 |                                            |

### Virus Warning

Allows you to choose the VIRUS Warning feature for IDE Hard Disk boot sector protection. If this function is enables and someone attempts to write data into this area, BIOS will show a warning message on screen, and an alarm beep.

Enabled Activates automatically when the system boots up, causing a warning message to appear when anything attempts to access the boot sector or hard disk partition table.

**Disabled** No warning message will appear when anything attempts to access the boot sector or hard disk partition table.

> The choice: Enabled or Disabled.

#### **CPU Internal Cache**

This item enables CPU external cache to speed up memory access.

> The choice: Enabled or Disabled.

#### **External Cache**

This item enables CPU secondary cache to speed up memory access.

> The choice: Enabled or Disabled.

#### CPU L2 Cache ECC Checking

When you select Enabled, memory checking is enabled when the external cache contains ECC SRAMs.

> The choice: Enabled or Disabled.

#### **Processor Number Feature**

Allows you to make Pentium III Processor Serial Number enabled/disabled.

> The choice: Enabled, or Disabled.

#### **Quick Power On Self Test**

This item speeds up Power-On Self Test (POST) after you power on the computer. If it is set to enabled, BIOS will shorten or skip some check items during POST.

> The choice: Enabled, or Disabled.

#### First/Second/Third Boot Device

The BIOS attempts to load the operating system from the devices in the sequence selected in these items.

➤ The Choice: Floppy, LS120, HDD-0, SCSI, CDROM, HDD-1, HDD-2, HDD-3, ZIP100, USB-FDD, USB-ZIP, USB-CDROM, USB-HDD, LAN, or Disabled.

#### **Boot Other Device**

Select Your Boot Device Priority.

> The choice: Enabled or Disabled.

### **Swap Floppy Drive**

If the system has two floppy drives, you can swap the logical drive name assignment.

> The choice: Enabled or Disabled.

#### **Boot Up Floppy Seek**

Seeks disk drives during boot-up. Disabling speed boots up.

> The choice: Enabled or Disabled.

#### **Boot Up NumLock Status**

Selects power-on state for NumLock.

> The choice: Off or On.

#### **Gate A20 Option**

This entry allows you to select how the gate A20 is handled. The gate A20 is a device used for above 1MByte of address memory. Initially, the gate A20 was handled via a pin on the keyboard. Today, while a keyboard still provides this support, it is more common and much faster in setting to Fast for the system chipset to provide support for gate A20.

> The choice: Normal, or Fast.

## **Typematic Rate Setting**

Keystrokes repeat at a rate determined by the keyboard controller. When this controller enabled, the typematic rate and typematic delay can be selected.

> The choice: Enabled or Disabled.

# Typematic Rate (Chars/Sec)

This item sets how many times the keystroke will be repented in a second when you hold the key down.

> The choice: 6, 8, 10, 12, 15, 20, 24, or 30.

#### Typematic Delay (Msec)

Sets the delay time after the key is held down before it begins to repeat the keystroke.

> The choice: 250, 500, 750, or 1000.

#### **Security Option**

Select whether the password is required every time the system boots or only when you enter setup.

System The system will not boot and access to Setup will be denied if the correct password is not entered promptly.

**Setup** The system will boot, but access to Setup will be

denied if the correct password is not entered promptly.

➤ The choice: System or Setup.

Note: To disabled security, select PASSWORD SETTING at Main Menu, and then you will be asked to enter password. Do not type anything and just press < Enter > ; it will disable security. Once the security is disabled, the system will boot, and you can enter Setup freely.

#### OS Select For DRAM > 64MB

Selects the operating system that is running with greater than 64MB of RAM in the system.

➤ The choice: Non-OS2 or OS2.

## Report No FDD For Win 95

Whether report no FDD runs for Win 95 or not.

> The choice: Yes or No.

# Advanced Chipset Features

This section allows you to configure the system based on the specific features of the installed chipset. This chipset manages bus speeds and access to system memory resources, such as DRAM and the external cache. It also coordinates communications between the conventional ISA bus and the PCI bus. It states that these items should never need to be altered.

The default settings have been chosen because they provide the best operating conditions for your system. If you discovered that data was being lost while using your system, you might consider making any changes.

| SDRAM CAS Latency Time 3 Flash Firmware Hub Disabled                                                                                                    | Item Help    |
|----------------------------------------------------------------------------------------------------|--------------|
| SDRAM Cycle Time Tras/Trc Auto SDRAM RAS-to-CAS Delay Auto SDRAM RAS Precharge Time Auto SUBRAM RAS Precharge Time Auto System BIOS Cacheable Disabled Video BIOS Cacheable Disabled Memory Hole At 15M-16M Disabled CPU Latency Timer Enabled Delayed Transaction Enabled AGP Graphics Aperture Size 64MB System Memory Frequency Auto | Menu Level → |

#### **SDRAM CAS Latency Time**

When synchronous DRAM is installed, the number of clock cycles of CAS latency depends on the DRAM timing.

> The Choice: 2 or 3

#### Flash Firmware Hub

This item allows you to select enable/disable BIOS write protection, please select enable if you need to reflash BIOS.

> The Choice: Enabled or Disabled.

### SDRAM Cycle Time Tras/Trc

Selects the number of SCLKs for an access cycle.

 $\triangleright$  The Choice: Auto, 5/7, or 7/9.

#### **SDRAM RAS-to-CAS Delay**

This field lets you insert a timing delay between the CAS and RAS strobe signals, and you can use it when DRAM is written to, read from, or refreshed. Faster performance is gained in high speed, more stable performance, in low speed. This field is applied only when synchronous DRAM is installed in the system.

➤ The Choice: Auto, 3, or 2.

### **SDRAM RAS Precharge Time**

If an insufficient number of cycles is allowed for the RAS to accumulate its charge before DRAM refresh, the refresh may be-incompleted, and the DRAM may fail to retain data. Fast gives faster performance; and Slow gives more stable performance. This field is applied only when synchronous DRAM is installed in the system.

> The Choice: Auto, 3, or 2.

#### **System BIOS Cacheable**

Selecting Enabled allows caching of the system BIOS ROM at F0000h-FFFFFh, resulting in better system performance. However, if any program is written to this memory area, a system error may result.

> The choice: Enabled or Disabled.

#### Video BIOS Cacheable

Selecting Enabled allows caching of the video BIOS, resulting in better system performance. However, if any program is written to this memory area, a system error may result.

> The Choice: Enabled or Disabled.

#### Memory Hole At 15M-16M

You can reserve this area of system memory for ISA adapter ROM. When this area is reserved, it cannot be cached. The user information of peripherals that need to use this area of system memory usually discusses their memory requirements.

> The Choice: Enabled or Disabled.

### **CPU Latency Timer**

This item Enable/Disable the deferrable CPU cycle being deferred when other device access memory.

> The Choice: Enabled or Disabled.

### **Delayed Transaction**

The chipset has an embedded 32-bit posted write buffer to support delayed transactions cycles. Select Enabled to support compliance with PCI specification version 2.1.

> The Choice: Enabled or Disabled.

### AGP Graphics Aperture Size (MB)

Select the size of Accelerated Graphics Port (AGP) aperture. The aperture is a portion of the PCI memory address range dedicated to graphics memory address space. Host cycles that hit the aperture range are forwarded to the AGP without any translation.

➤ The Choice: 64MB or 32MB.

## System memory Frequency

This item controls system memory frequency selection. When setting to be 0, it is 100MHz. When setting to be 1, it is 133MHz. and AUTO setting means to be based on the DIMM SPD data.

> The Choice: 100MHz, 133MHz, or Auto

# Integrated Peripherals

| On-Chip Primary PCI IDE                                                                                                    |                                         | Item Help    |
|----------------------------------------------------------------------------------------------------|-----------------------------------------|--------------|
| On-Chip Secondary PCI IDE IDE Primary Master PIO IDE Primary Slave PIO IDE Secondary Master PIO IDE Secondary Master PIO IDE Secondary Slave PIO IDE Primary Master UDMA IDE Primary Slave UDMA IDE Secondary Master UDMA IDE Secondary Slave UDMA USB Controller USB Keyboard Support Init Display First Onboard Audio Chip IDE HDD Block Mode POWER ON Function Hot Key Power ON Onboard FOC Controller Onboard Serial Port 1 Onboard Serial Port 2 UART Mode Select UR2 Duplex Mode Onboard Parallel Port Parallel Port Mode ECP Mode Use DMA | Auto Auto Auto Auto Auto Auto Auto Auto | Menu Level → |

# On-Chip Primary/Secondary PCI IDE

The integrated peripherals controller contains an IDE interface with support to two IDE channels. Select Enabled to activate each channel separately.

> The choice: Enabled or Disabled.

# IDE Primary/Secondary Master/Slave PIO

The four IDE PIO (Programmed Input/Output) fields let you set a PIO mode (0-4) for each of the four IDE devices that the onboard IDE interface supports. Modes 0 through 4 provide successively increased performance. In Auto mode, the system automatically determines the best mode for each device.

The choice: Auto, Mode 0, Mode 1, Mode 2, Mode 3, or Mode 4.

# IDE Primary/Secondary Master/Slave UDMA

Ultra DMA33/66/100 implementation is possible only if your IDE hard drive supports it and the operating environment includes a DMA driver (Windows 95 OSR2 or a third-party IDE bus master driver). If both of your hard drive and your system software support Ultra DMA33/66/100, select Auto to enable BIOS support.

> The Choice: Auto or Disabled.

#### **USB Controller**

Select Enabled if your system contains a Universal Serial Bus (USB) controller and you have USB peripherals.

> The choice: Enabled or Disabled.

#### **USB Keyboard Support**

Select Enabled if your system contains a Universal Serial Bus (USB) controller and you have a USB keyboard.

> The choice: Enabled or Disabled.

#### **Init Display First**

This item allows you to decide to activate whether PCI Slot or AGP Slot first.

> The choice: PCI Slot or AGP.

#### **Onboard Audio Chip**

This item allows you to decide to enable/disable the hardware audio chipset to support Audio.

> The choice: Enabled or Disabled.

#### **IDE HDD Block Mode**

Block mode is also called block transfer, multiple commands, or multiple sector read/write. If your IDE hard drive supports block mode (most new drives do), select Enabled for automatic detection of the optimal number of block read/writes per sector the drive can support.

> The choice: Enabled, or Disabled

#### **POWER ON Function**

This item is used to defined Keyboard & PS/2 mouse power-on function enabled or disabled.

➤ The choice: Hot-KEY, Mouse Move, Mouse Click, Any KEY, Button Only, Keyboard 98.

Note USB Keyboard, USB Mouse and Serial Mouse are not supported to this function.

## **Hot Key Power ON**

Power-on by soft-on/off button and keyboard are available.

 $\rightarrow$  The choice:  $\langle Ctrl \rangle \langle F1 \rangle$  to  $\langle Ctrl \rangle \langle F12 \rangle$ .

# **Onboard FDC Controller**

This item specifices onboard floppy disk drive controller. This setting allows you to connect your floppy disk drives to the onboard floppy connector. Choose the "Disabled" settings if you have a separate control card.

> The choice: Enabled Disabled.

#### Onboard Serial Port1/Port2

Select an address and corresponding interrupt for the first and second serial ports.

➤ The choice: 3E8/IRQ4, 2E8/IRQ3, 3F8/IRQ4, 2F8/IRQ3, Auto, or Disabled.

#### **UART Mode Select**

The main board support IrDA infrared through COM 2 port.

Note: FIR is not available currently.

➤ The choice: IrDA, ASKIR, or Normal.

#### **UR2 Duplex Mode**

This item specifies onboard infrared transfer mode to full-duplex. This item will not show up when IrDA, ASKIR modes are selected.

> The choice: Full, Half.

#### **Onboard Parallel Port**

This item allows you to determine onboard parallel port controller I/O address setting.

➤ The choice:: 378/IRQ7, 278/IRQ5, 3BC/IRQ7, or Disabled.

#### **Parallel Port Mode**

Select an operating mode for the onboard parallel (printer) port. Select Normal, Compatible, or SPP unless you are certain your hardware and software both support one of the other available modes.

➤ The choice: SPP, EPP, ECP, or ECP/EPP.

#### **ECP Mode Use DMA**

Select a DMA channel for the parallel port for use during ECP mode.

> The choice: 1 or 3.

# Power Management Setup

| ACPI Function_                 | Enabled              | Item Help    |
|--------------------------------|----------------------|--------------|
| ACPI Suspend Type              | S1(POS)              |              |
| Power Management               | User Define          | Menu Level → |
| Video Off Method               | DPMS                 |              |
| Video Off In Suspend           | Yes                  |              |
| Suspend Type                   | Stop Grant           |              |
| MODEM Use IRQ                  | 3<br>Disabled        |              |
| Suspend Mode<br>HDD Power Down | Disabled<br>Disabled |              |
|                                | Instant-Off          |              |
| Wake-Up by PCI card            | Disabled             |              |
| Power On by Ring               | Enabled              |              |
| Wake Up On LAN                 | Disabled             |              |
| USB KB Wake-Up From S3         |                      |              |
| Resume by Alarm                | Enabled              |              |
| Date(of Month) Alarm           | 0                    |              |
| Time(hh:mm:ss) Alarm           | 0:0:0                |              |
| ** Reload Global Timer E       | vents **             |              |
| Primary IDE O                  | Disabled             |              |
| Primary IDE 1                  | Disabled             |              |
| Secondary IDE O                | Disabled             |              |
| Secondary IDE 1                | Disabled             |              |
| FDD,COM,LPT Port               | Disabled             |              |
| PCI PIRQ[A-D]#                 | Disabled             |              |

The Power Management Setup allows you to configure your system to most effectively saving energy while operating in a manner consistent with your own style of computer use.

#### **ACPI Function**

This item allows you to enable/disable the Advanced Configuration and Power Management (ACPI)

> The choice: Enabled or Disabled.

## **ACPI Suspend Type**

This item allows you to select sleep state when suspend.

> The choice: S1(POS) or S3(STR).

### **Power Management**

This category allows you to select the type (or degree) of power saving and is directly related to the following modes:

- 1. Suspend Mode
- 2. HDD Power Down

### Min Saving Minimum power management.

Suspend Mode = Allows you to set each mode individually. HDD Power Down = 15min.

Max Saving Maximum power management.

Suspend Mode = Allows you to set each mode individually.

HDD Power Down = 1min.

**User Defined** Allows you to set each mode individually.

When this item not disabled, each of the ranges are from 1 min. to 1 hr. except for HDD Power Down which ranges from 1 min. to 15

min. and disable.

> The choice: User Define, Min Saving, or Max Saving.

#### Video Off Method

This determines the manner in which the monitor is blanked.

V/H SYNC + Blank This selection will cause the system to turn off

the vertical and horizontal synchronization ports and write blanks to the video buffer.

Blank Screen This option only writes blanks to the video

buffer.

**DPMS** Initial display power management signaling.

➤ The choice: V/H SYNC + Blank, Blank Screen, or DPMS.

#### Video Off In Suspend

This item determines the manner in which the monitor is blanked.

> The choice: Yes or No.

#### **Suspend Type**

This item allows you to select the Suspend Type.

> The choice: PwrOn Suspend, Stop Grant.

#### **MODEM Use IRQ**

This item determines the IRQ in which the MODEM can use.

> The choice: 3, 4, 5, 7, 9, 10, 11, or NA.

#### **Suspend Mode**

When this item enabled and after the set up time of system inactivity, all devices except the CPU will be shut off.

➤ The choice: Disabled, 1 Min, 2 Min, 4 Min, 8 Min, 12 Min, 20 Min, 30 Min, 40 Min, or 1 Hour.

#### **HDD Power Down**

When this item enabled and after the set up time of system inactivity, the hard disk drive will be powered down while all other devices remain active.

➤ The choice: Disabled or 1 Min ~ 15 Min.

## Soft-Off by PWR-BTTN

Pressing the power button for more than 4 seconds forces the system to enter the Soft-Off state when the system has "hung.".

➤ The choice: Instant-Off or Delay 4 Sec.

### Wake-Up by PCI card

This item Enabled/Disabled PCI card wakeup for PCI Spec 2.2.

> The choice: Enabled or Disabled.

#### Power On by Ring

This item determine the system will resume by activating of modem ring.

> The choice: Enabled or Disabled.

#### Wake Up On LAN

This item determines the system will resume by activity of LAN. If enabled this feature enabled, system will power on itself from power-off mode when the activity of LAN.

> The choice: Disabled or Enabled.

## USB KB Wake-Up Fram S3

Set the item Enabled, users can awaken the system by USB keyboard.

> The choice: Disabled or Enabled.

### Resume by Alarm

When this item enabled, your can set the date and time at which the RTC (real-time clock) alarm awakens the system from Suspend mode.

> The choice: Disabled or Enabled.

#### Data (of Month)

This item selects the alarm date.

 $\triangleright$  Key in a DEC number:Min=0, Max=31.

# Resume Time (hh:mm:ss)

This item selects the alarm Time.

[hh]

➤ Key in a DEC number:Min=0, Max=23. [mm/ss]

 $\triangleright$  Key in a DEC number:Min=0, Max=59.

### \*\*\* Reload Global Timer Events \*\*\*

If any of these items is set to Disabled, system will not monitor the activity event and reload global timer.

If these items is set to Enabled, system will monitor the system activity event; if any of the events it monitored, it will cause system to reload global timer.

These items include Primary IDEO/1, Secondary IDE O/1, Floppy Disk, Serial Port, Parallel Port, and PCI PIRQ[A-D]#.

> The choice: Disabled or Enabled.

# PnP/PCI Configurations

|                                                       | Copyright (C) 1984-2001 (<br>nP/PCI Configurations | Award Software                                                                                                    |
|-------------------------------------------------------|----------------------------------------------------|----------------------------------------------------------------------------------------------------|
| Reset Configuration Data                              | Disabled                                           | Item Help                                                                                                    |
| Resources Controlled By  IRQ Resources                | Manual<br>Press Enter                              | Menu Level → Default is Disabled.                                                                                                    |
| PCI/VGA Palette Snoop                                 | Disabled                                           | Select Enabled to reset Extended System Configuration Data ESCD) when you exit Setup if you have installed a new add-on and the system reconfiguration has caused such a serious conflict that the OS cannot boot |
| ↑↓++:Move Enter:Select +/-/<br>F5: Previous Values F6 |                                                    | ESC:Exit F1:General Help<br>F7: Optimized Defaults                                                                                                    |

This section describes the configuration of PCI bus system. PCI or Personal Computer Interconnection is a system which allows I/O devices to operate at the speed CPU itself keeps when CPU communicating with its own special components.

This section covers some very technical items, and it is strongly

This section covers some very technical items, and it is strongly recommended that only experienced users should make any changes to the default settings.

#### **Reset Configuration Data**

Normally, you leave this field Disabled. Select Enabled to reset Extended System Configuration Data (ESCD) when you exit from Setup if you have installed a new device or software and the system reconfiguration has caused such a serious conflict that the operating system can not boot.

> The choice: Enabled or Disabled.

#### Resource controlled By

The Award Plug-and-Play BIOS has the capacity to automatically configure all of the boot and Plug-and-Play compatible devices. However, this capability means absolutely nothing unless you are using a Plug-and-Play operating system such as Windows 95.

If you set this field to "manual", choose specific resources by going into each of the sub-menu that follows this field (a sub-menu is proceeded by a ">").

➤ The choice: Auto(ESCD) or Manual.

#### **IRQ** Resources

When resources are controlled manually, assign each system interrupt a type, depending on the type of device using the interrupt.

#### **IRQ** Resources

When resources are controlled manually, assign each system interrupt a type, depending on the type of device using the interrupt.

# IRQ3/4/5/7/9/10/11/12/14/15 assigned

This item allows you to determine the IRQ assigned to the ISA bus and is not available to any PCI slot. Legacy ISA for devices is compliant with the original PC AT bus specification; PCI/ISA PnP for devices is compliant with the Plug-and-Play standard whether designed for PCI or ISA bus architecture.

➤ The choice: PCI Device or Reserved.

### PCI/VGA Palette Snoop

Leave this field Disabled.

> The choice: Enabled or Disabled.

# PC Health Status

| Shutdown Temperature<br>Voltage D(CPV Vcore)                                                                                                    | Disabled | Item Help    |
|----------------------------------------------------------------------------------------------------|----------|--------------|
| Voltage 1(AGP VDDA) Voltage 2(3.3V) Voltage 3(+5V) Voltage 4(+12V) Voltage 5(-12V) Voltage 6(CPV VTT) Voltage 7(Chipset Vcore) Voltage Battery Temperature 1(CPV Socket) Temperature 2(CPV die) Temperature 3(System) Fan 1 Speed(CPV) Fan 2 Speed(System 1) Fan 3 Speed(System 2) |          | Menu Level → |

### Shutdown Temperature

Enables you to set the maximum temperature the system can reach before powering down.

➤ The choice: Disabled, 60°C/140°F, 65°C/149°F, 70°C/158°F.

### System Component Characteristics

These fields provide you with information about the systems current operating status. You cannot make changes to these fields.

The fields include

Voltage 0 (CPU Vcore)

Voltage 1 (AGP VDDA)

Voltage 2 (3.3V)

Voltage 3 (+5V)

Voltage 4 (+12V)

**Voltage 5 (-12V)** 

Voltage 6 (CPU VTT)

Voltage 7 (Chipset Vcore)

**Voltage Battery** 

Temperature 1 (CPU Socket)

Temperature 2 (CPU die)

Temperature 3 (System)

Fan 1 Speed (CPU)

Fan 2 Speed (System 1)

Fan 3 Speed (System 2)

# Frequency/Voltage Control

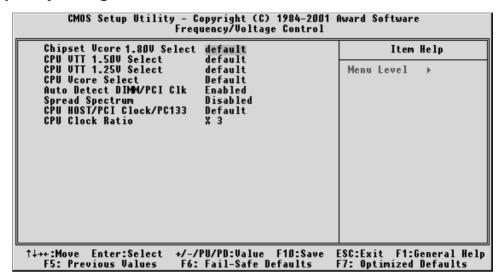

#### **Chipset Vcore 1.80V Select**

This item allows you to select the Chipset Vcore.

> The choice: Default, 1.85V, or 1.90V.

#### **CPU VTT 1.50V Select**

This item allows you to select the CPU AGTL bus voltage.

➤ The choice: Default, 1.55V, or 1.60V.

#### **CPU VTT 1.25V Select**

This item allows you to select the CPU AGTL bus voltage.

> The choice: Default, 1.30V, or 1.35V.

#### **CPU Vcore Select**

This item allows you to select the CPU Vcore.

➤ The choice: Default, 1.050V ~ 1.800V.

#### Auto Detect DIMM/PCI CIk

This item allows you to enable/disable auto detection DIMM/PCI Clock.

> The choice: Enabled, or Disabled.

#### **Spread Spectrum**

This item allows you to enable/disable the spread spectrum modulation.

> The choice: Enabled, or Disabled.

#### CPU HOST/PCI Clock/PC133

This item allows the user to adjust CPU Host Clock and PCI Clock.

➤ The choice: Default, 66/33MHz/No, 70/35MHz/No, 75/37MHz/No, 80/40MHz/No, 83/41MHz/No, 100/33MHz/No, 103/34MHz/No, 105/35MHz/No, 110/37MHz/No, 115/38MHz/No, 133/33MHz/Yes, 137/34MHz/Yes, 140/35MHz/Yes, 145/36MHz/Yes, 150/37MHz/Yes, 160/40MHz/Yes.

#### **CPU Clock Ratio**

This item allows you to select the CPU ratio.

The choice: 3X, 3.5X, 4X, 4.5X, 5X, 5.5X, 6X, 6.5X, 7X, 7.5X, or 8X.

# Load Fail-Safe Defaults

When you press < Enter > on this item, you will get a confirmation dialog box with a message similar to:

Load Fail-Safe Defaults (Y/N)? N

Pressing 'Y' loads the BIOS default values for the most stable, minimal performance system operations.

# Load Fail-Safe Defaults

When you press < Enter > on this item, you will get a confirmation dialog box with a message similar to:

Load Optimized Defaults (Y/N)? N

Pressing 'Y' loads the default values that are factory-set for optimal performance system operation.

# Supervisor/User Password Setting

You can set either supervisor or user password, or both of them. The differences between them are:

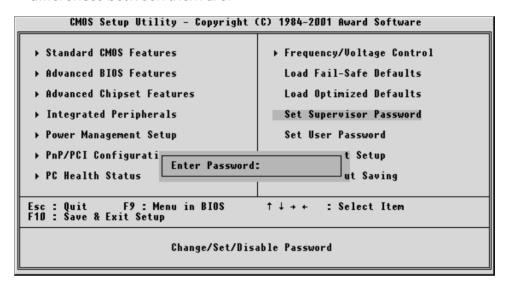

#### **Supervisor Password and User Password**

The options on the Password screen menu make it possible to restrict access to the Setup program by enabling you to set passwords for two different access modes: Supervisor mode and User mode.

In general, Supervisor mode has full access to the Setup options, whereas User mode has restricted access to the options. By setting separate Supervisor and User password, a system supervisor can limit who can change critical Setup values.

#### **Enter Password**

Type the password up to eight characters, and press < Enter > . The password typed now will clear any previously entered password from CMOS memory. You will be asked to confirm the password. Type the password again and press < Enter > . You may also press < Esc > to abort the selection and not enter a password.

To disable password, just press < Enter > when you are prompted to enter password. A message will confirm the password being disabled. Once the password is disabled, the system will boot and you can enter Setup freely.

#### **Password Disable**

If you select System at Security Option of BIOS Features Setup Menu, you will be prompted in entering the password whenever the system is rebooted or you try to enter Setup. If you select Setup at Security Option of BIOS Features Setup Menu, you will be prompted only when you try to enter Setup.

Warning: Retain a record of your password in a safe place. If you forget the password, the only way to access the system is to clear CMOS, please refer to "Clear CMOS" on page 29.

# Save & Exit Setup

Pressing < Enter > on this item asks for confirmation:

Save to CMOS and EXIT (Y/N)? Y

Pressing "Y" stores the selections made in the menus of CMOS - a special section of memory that stays on after you turn your system off. The next time you boot your computer, the BIOS configures your system according to the Setup selections stored in CMOS. After saving the values the system is restarted again.

# **Exit Without Saving**

Pressing < Enter > on this item asks for confirmation:

Quit without saving (Y/N)? Y

This allows you to exit from Setup without storing in CMOS any change. The previous selections remain in effect. This exits from the Setup utility and restarts your computer.